## **Teams Kennwort selbstständig zurücksetzen**

Damit das Teams/Office365 Kennwort selbstständig zurückgesetzt werden kann muss eine

**private E-Mail-Adresse (Sicherheitsinformation)** angegeben werden, an welche der Link für das

Zurücksetzten geschickt werden kann.

Die folgenden Schritte müssen unternommen werden, **bevor** man das eigene Kennwort vergisst.

## **Methode 1 – Automatische Aufforderung nach der Anmeldung**

Erklärvideo:<https://youtu.be/82CBCGYyeZE>

## **Methode 2 – selbständiges Hinzufügen einer Sicherheitsinformation**

- 1. Folgende Webseite aufrufen:<https://mysignins.microsoft.com/security-info>
- 2. Mit den eigenen (Teams-)Zugangsdaten anmelden (E-Mail: [6 Buchstaben Nachname][2 Buchstaben Vorname]@rs-puchheim.de)
- 3. Auf das Plus bei "Anmeldemethode hinzufügen" klicken.
- 4. Als Methode "E-Mail" wählen und anschließend eine **private E-Mail-Adresse** angeben.
- 5. Es wird nun zur Überprüfung ein Code an die angegebene E-Mail-Adresse geschickt, welcher im nächsten Fester angegeben werden muss.

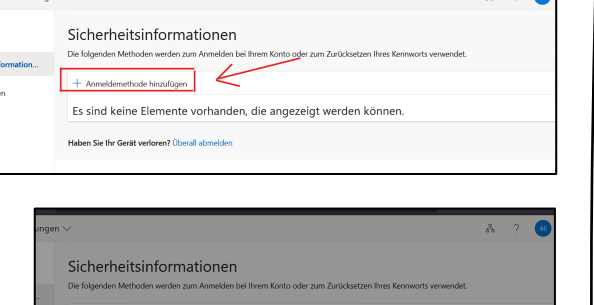

Methode hinzufügen

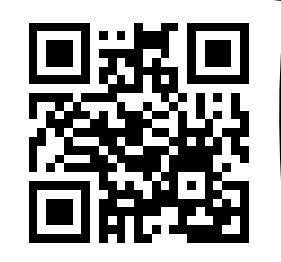